## **Inplanten van verwarmingstoestellen, reservecircuit en voedingslijnen**

#### **Menubalk verwarming**

Onderstaande menubalk bevat onder meer een aantal toetsen om verwarmingstoestellen op een grondplan in te planten.

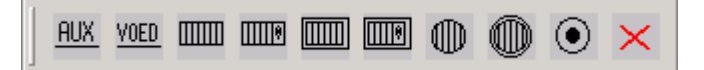

De eerste twee toetsen zijn voorzien voor een reservecircuit en een voeding. Daarna zijn er vier toetsen voor verschillende types verwarmingstoestellen.

- 1. verwarmingstoestel
- 2. convector
- 3. accumulator
- 4. accumulatieconvector

De symbolen die hier gebruikt worden zijn respectievelijk

- 1. s125
- 2. s126
- 3. s225
- 4. s226

Deze modules maken alle gebruik van de module om apparaten in te planten. Standaard is dus telkens de mogelijkheid voorhanden om een aansluitdoos of stopcontact in het eendraadschema te laten toevoegen.

Bij de accumulatieconvector is de optie 'nacht=1' actief. Dit betekent dat er twee circuitcodes kunnen ingegeven worden. De eerste is voorzien voor de aansluiting op dagtarief, de tweede is voorzien voor de aansluiting op nachttarief.

## **Circuits op meerkeuzetarief**

Indien men bij de differentieelinformatie voor de omschrijving een tekst invult die begint met "s" of "S" dan wordt dit aanzien als de naam van een symbool.

Bij het tekenen van het eendraadschema wordt dan niet het symbool "s279.dc" voor de verliesstroomschakelaar getekend maar het symbool waarvan de naam vermeld werd.

Bij het genereren van het eendraadschema, zal met deze gegevens rekening gehouden worden voor de keuze van het symbool voor de verliesstroomschakelaar, en voor de erop aan te sluiten kringen.

Zo kunt u bijvoorbeeld een contactor plaatsen onder kringen die op meer-uren-tarief worden geschakeld.

Hiertoe dient wel een symbool worden bijgemaakt met de opgegeven naam op basis van het symbool s279.

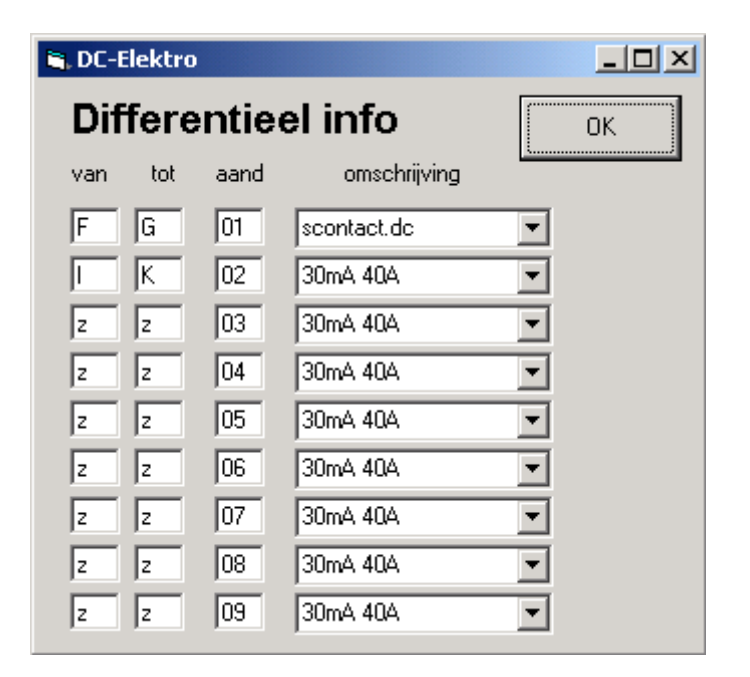

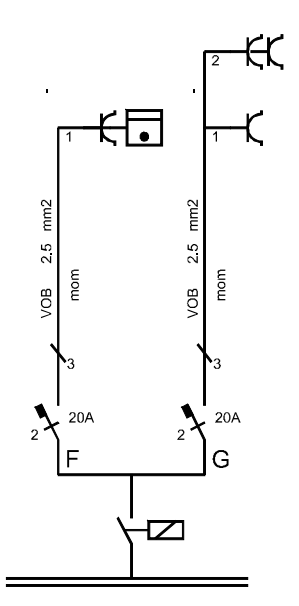

# **Schakeling verdeeld over meerdere plannen.**

Het komt geregeld voor dat schakelingen over verschillende plannen verspreid zijn. Een trapschakeling zal zowel op het gelijkvloers als op de verdieping elementen hebben.

U tekent de verschillende plannen afzonderlijk. (Het kan ook als globale tekening, doch dan kunt u het beschouwen als een enkel grondplan.)

Op het plan eerste plan waar de schakeling voorkomt, begint u de inplanting ervan. De symbolen die op het plan thuishoren, plaatst u op de juist positie. De overige symbolen plaatst u ergens op het plan waar ze gemakkelijk kunnen uitgewist worden.

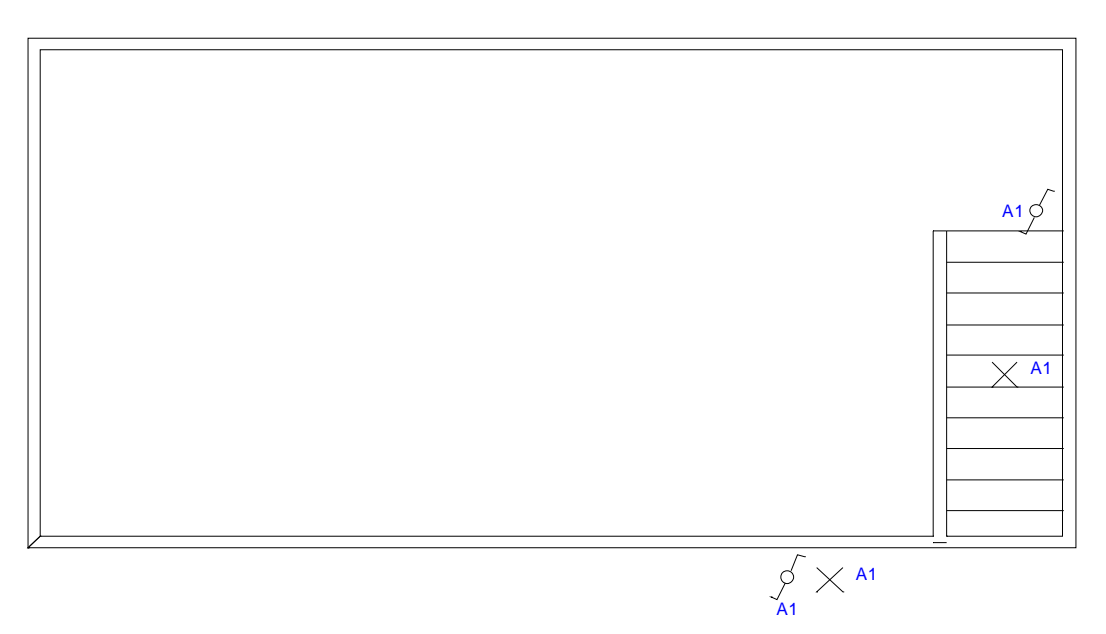

De elementen die niet op het plan mogen blijven staan, selecteert u vervolgens en u verwijdert ze met de functie 'knippen". (Edit – Cut)

Zo komen deze elementen op het plakbord te staan, en kunt u ze invoegen op de volgende tekening.

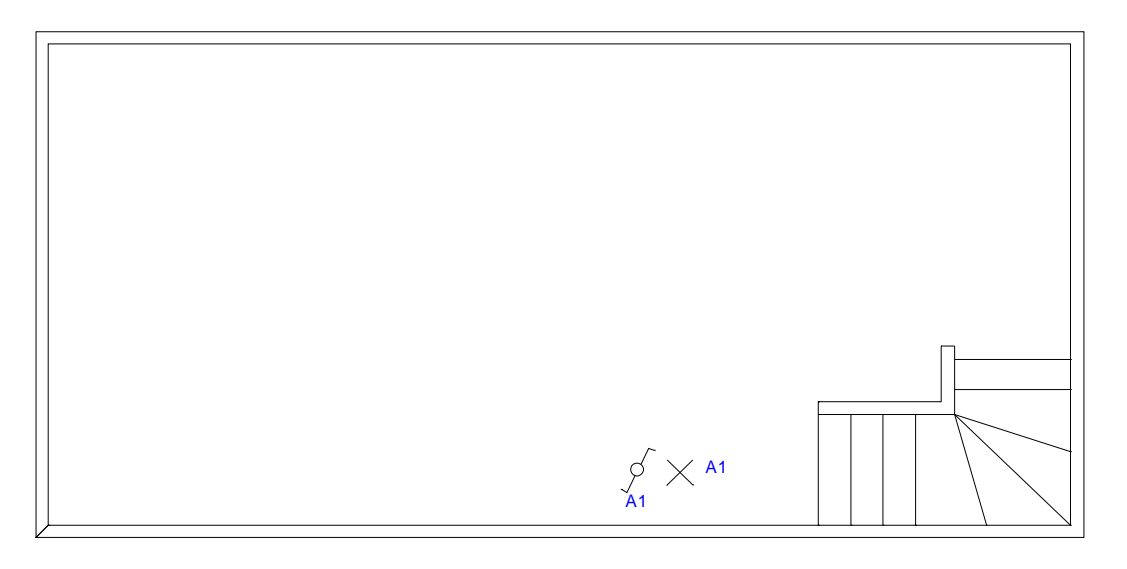

Na invoegen op de tekening, kunt u elk element afzonderlijk selecteren en verplaatsen naar de posities waar ze precies horen.

## **Eendraadschema van meerdere plannen.**

De plannen waarvan het eendraadschema moet worden gemaakt verzamelt u het eerst op één scherm.

Haal het eerste grondplan op met **File – Open**.

Daarna roept u de overige plannen op hetzelfde scherm op. Gebruik hiervoor de opdracht: **File – Insert Symbol…** 

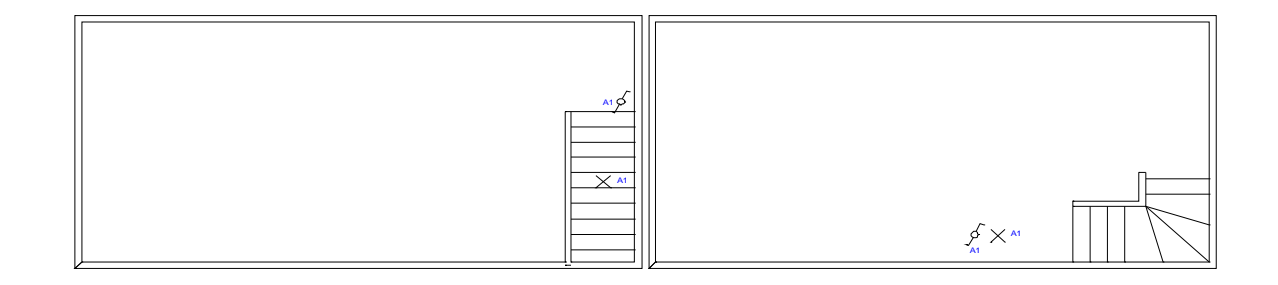

Geef de nieuwe tekening een andere naam **(File – Save As …)**

Laat nu het eendraadschema genereren met de opdrachtknop:

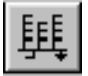

# **Drukknopschakeling met drukknoppen op laagspanning.**

## **Inplanten van de schakeling op het grondplan.**

We gebruiken de module Drukknopschakeling in de menubalk "courante circuits".

f of Als code geven we de codering van de circuit voor de drukknoppen op (A1). Onder het vak voor de circuitcode is er tevens een keuzevak waar het soort circuit moet worden opgegeven:

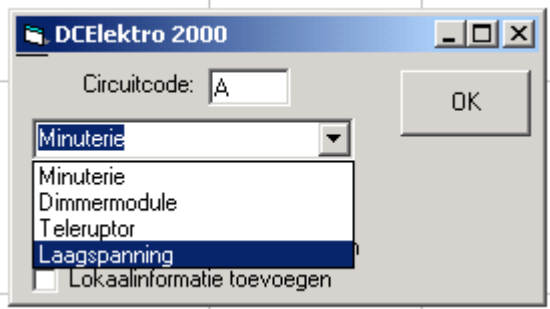

We kiezen hier voor laagspanning.

Vervolgens verschijnt een venster waar een aanduiding kan worden opgegeven.

(vb: N1, Mod1)

Plaats vervolgens de drukknoppen en druk <Enter> om aan te geven dat alle drukknoppen geplaatst zijn.

Vervolgens verschijnt een venster met de vraag: "Code (circuit 220V):"

Hier kunt u nu de codering van de circuit voor de lichtpunten opgeven. (vb K1)

Het resultaat na genereren van het eendraadschema wordt hieronder weergegeven:

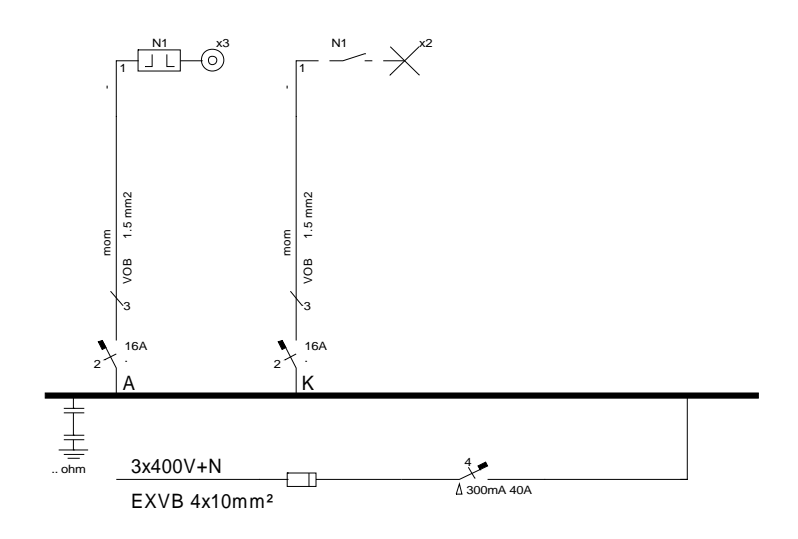

De aanduiding maakt het mogelijk om duidelijkheid in het schema te brengen omtrent welke eenheid van de laagspanningscircuits welke eenheid met de hoogspanning bedient. (Het is een soort kruisverwijzing)

### **Aanpassen van de lijn (de automaat) naar lijn met transfo.**

Op de fiche van de lijnspecificaties vult u in de kolom "Kabelsoort" de naam in van het symbool dat in de plaats van het lijnsymbool moet geplaatst worden op het eendraadschema. (Dit symbool kan gemaakt worden op basis van het symbool lijn.dc en moet een naam hebben die begint met LN)

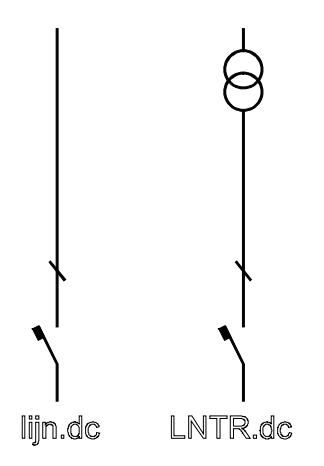

vb: "LNTR.DC" (lijn met transformator) als afleiding van het symbool "lijn.dc".

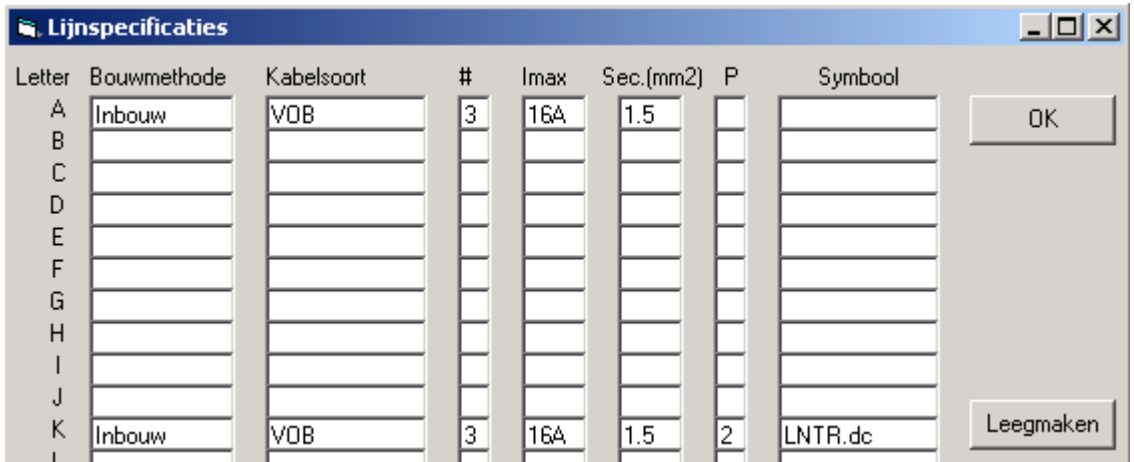

Het resultaat in het eendraadschema wordt dan als volgt:

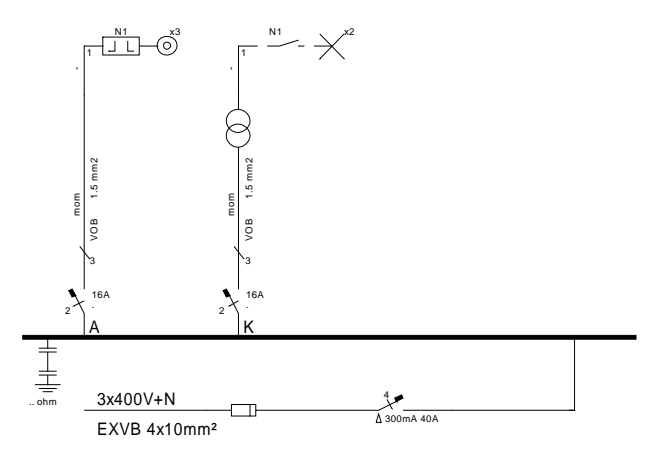

# **Gebruik van eigen symbool: detectieoog**

Een bestaand symbool kan op eenvoudige wijze geplaatst worden met de module

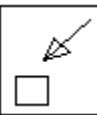

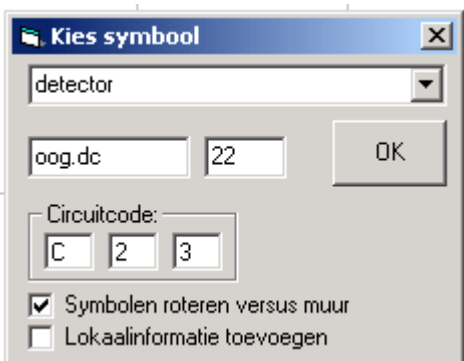

Er verschijnt een venster waar u een symbool kunt kiezen. (U kunt ook de naam van een eigen symbool opgeven in het tweede vakje.)

Voor de circuitcode moeten drie velden worden ingevuld:

- 1. de code van de automaat (C)
- 2. de takcode (2)
- 3. het volgordenummer van het symbool in het eendraadschema (3)

## **Toevoegen van een lichtpunt.**

Een lichtpunt kan altijd met kopiëren en plakken toegevoegd worden als het type lichtpunt hetzelfde is.

Indien het een ander type moet zijn, dan kunt u gebruik maken van de module 'zetsymbool' om een willekeurig symbool toe te voegen. (zie hoger)

## **Een schakelaar die een lichtpunt en een stopcontact bedient.**

## **Gebruikmakend van de module om een willekeurig symbool in te planten.**

Teken de schakeling bestaande uit de schakelaar en het lichtpunt met de standaardmodule voor een enkelpolige schakeling uit de menubalk "circuits".

Bekijk even de supplementaire coderingen die bij de beide symbolen werden geplaatst.

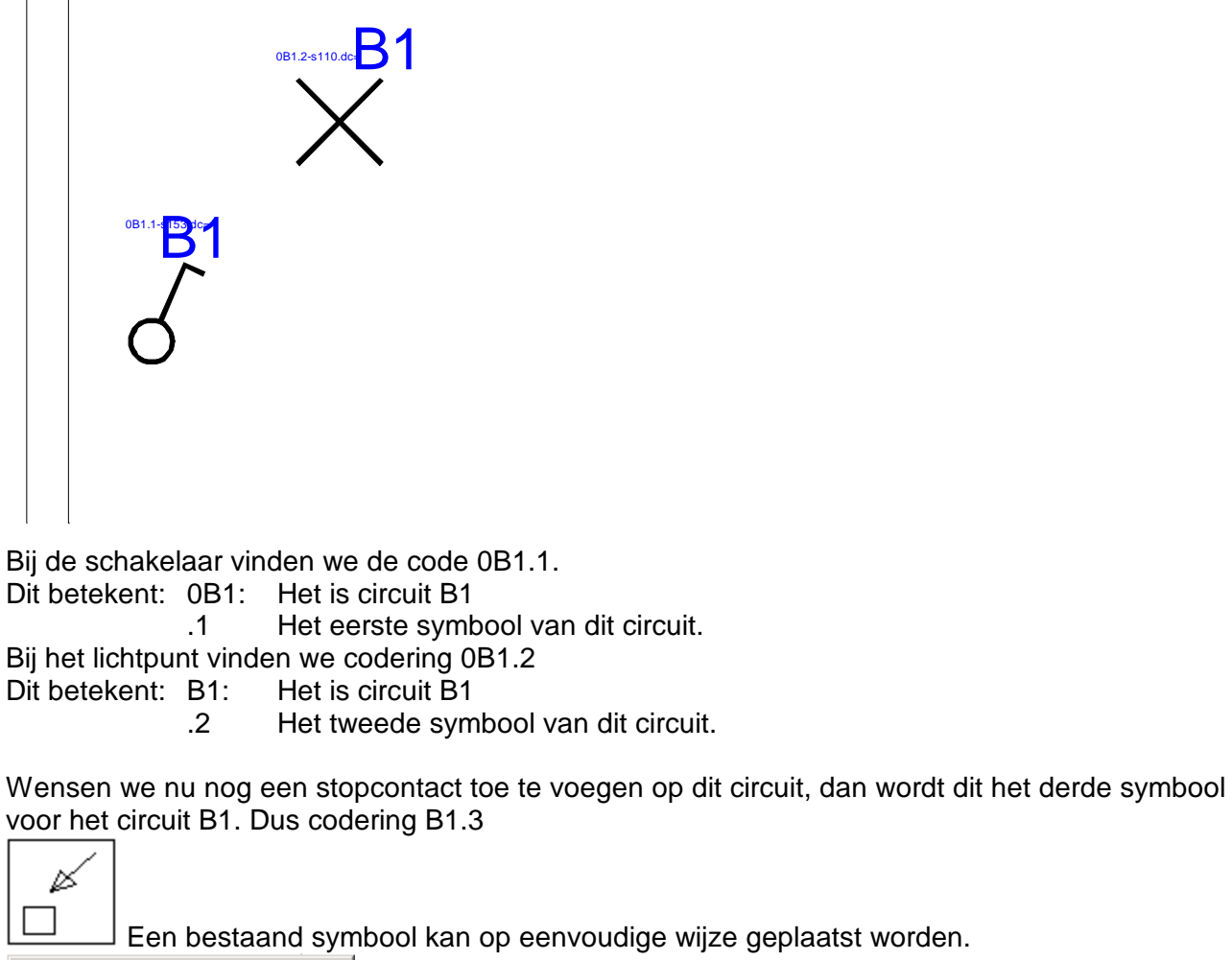

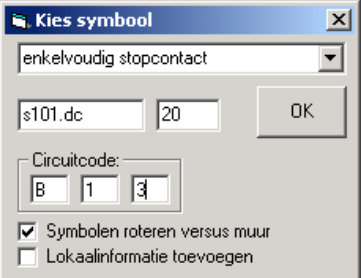

Voor de circuitcode moeten de drie velden worden ingevuld:

```
de code van de automaat (B) 
de takcode (1) 
het volgordenummer van het symbool in het eendraadschema (3)
```
### **Gebruikmakend van de optie "Verschillende soorten lichtpunten".**

Voor het inplanten van de schakeling te starten, roepen we de parameterfiche van DC CAD-Elektroop. Hier is een optie voorzien om aan te geven dat we verschillende soorten lichtpunten willen gebruiken met een zelfde schakeling.

Een stopcontact dat door een schakelaar wordt bediend, kan eigenlijk als een type lichtpunt beschouwd worden. Daarom vindt u in de menubalk "lichten" ook een stopcontact terug.

Bij het werken met de mogelijkheid om verschillende lichtpunten te gebruiken, is hier tevens de voorziening ingebouwd om een stopcontact te gebruiken.

Bij het op <Enter> drukken na het inplanten van het eerste type lichtpunt, wordt de module niet gestopt, maar verschijnt een venster waar een ander type lichtpunt kan gekozen worden.

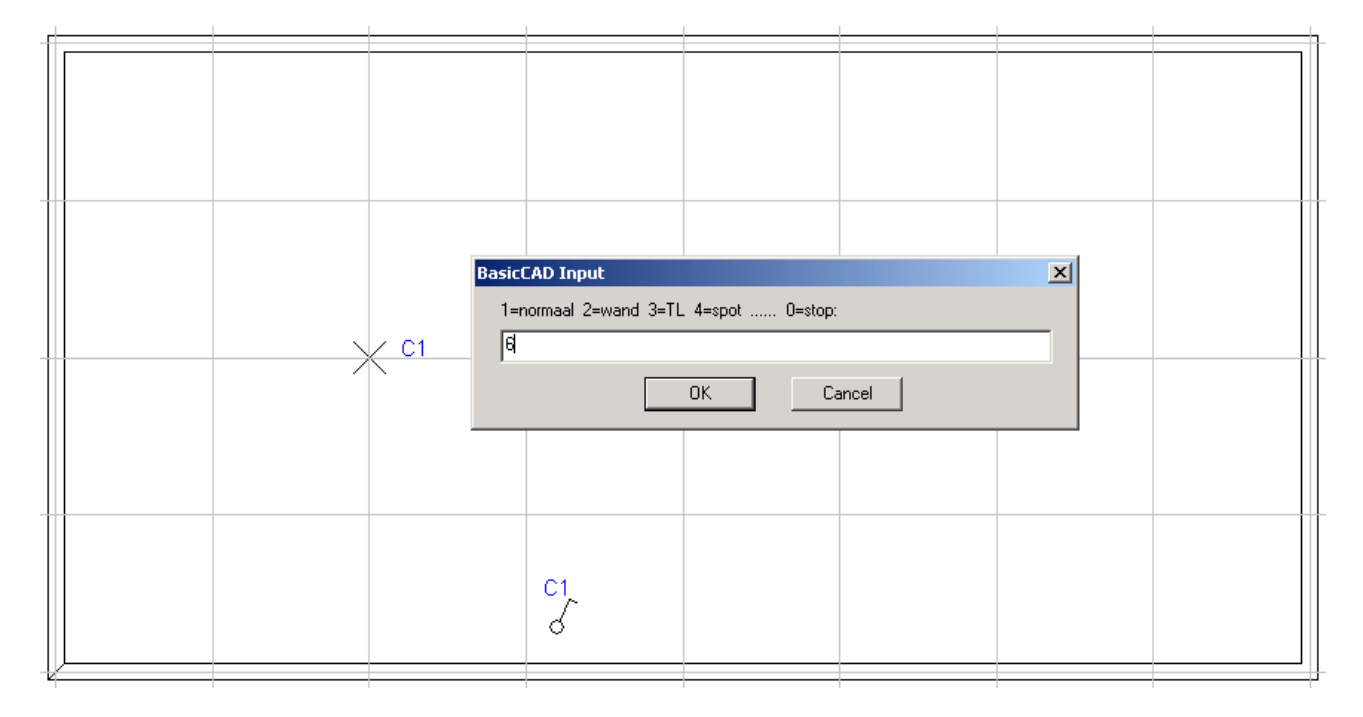

Naast de keuzes 1 tot 4 zoals aangegeven, kunt u ook de volgende opties gebruiken:

- 5 spot op laagspanning
- 6 enkelvoudig stopcontact
- 7 tweevoudig stopcontact
- 8 drievoudig stopcontact

# **Kruisschakeling: een bijkomende kruisschakelaar.**

Een kruisschakelaar kan altijd met kopiëren en plakken toegevoegd worden.

Hetzelfde geldt voor een drukknop.

Doch bij drukknopschakeling moet er op het volgende gelet worden:

Bij de eerste drukknop van de schakeling staat een bijkomende (onzichtbare) code die aangeeft welk systeem gebruikt wordt om te schakelen (tijdschakelaar, teleruptor, …) Let er dus op dat u deze informatie niet nog eens toevoegt.

bladzijde 9 door J. Van Holebeeke voor **[www.COMEPLAN.be](http://www.COMEPLAN.be)** 

## **Toevoegen van leidingen**

#### **Positie van de zekeringenkast.**

Vooraleer de leidingen kunnen toegevoegd worden is het belangrijk om de positie van de zekeringenkast aan te geven. Hiervoor kiezen we in de menu onder de optie Elektro: **"positie van de kast"**.

Het programma vraagt twee punten te plaatsen en hiermee bepaalt u de positie van de zekeringenkast.

#### **Leidingen toevoegen.**

Het programma laat tevens toe om de leidingen op het grondplan toe te voegen. Hiervoor kiest u in de menu onder de optie Elektro: **"leidingen toevoegen"**.

Het programma tekent voor elk circuit een leiding vertrekkende vanaf de zekeringenkast. Er wordt rekening gehouden met de sectie van de kring. Elke sectie wordt in een afzonderlijke laag en in een andere kleur getekend.

Het verloop van de leidingen kan worden aangepast door gebruik te maken van de 'puntmode' van DesignCAD.

#### **Opmaken materiaalstaat**

Eens het eendraadschema gegenereerd, kan een materiaalstaat van de installatie worden opgemaakt met de menuoptie **Elektro – Meetstaat opmaken**.

Indien het opmeten van de leidingen gewenst is, moeten de grondplannen met de leidingen op het scherm worden geladen alvorens de module aan te roepen.

## **Beheren van dossiers**

Het is wenselijk om de dossiers die getekend worden te kunnen bewaren om later aanpassingen vlot te kunnen uitvoeren.

Eens een dossier is afgewerkt, of als we een ander dossier willen beginnen, dan moeten we het laatst gebruikte dossier kunnen klasseren. (Bewaren van een dossier.)

Willen we aan een dossier wijzigingen aanbrengen, of een dossier verder afwerken nadat we met een ander dossier bezig waren, dan moeten we dit terug kunnen ophalen. (Inlezen van een dossier.)

#### **Bewaren van een dossier**

#### **Elektro – maak dossier**

Deze opdracht laat toe de tekeningen van een dossier naar een map te verschuiven zodat ze voor later gebruiken makkelijk terug te vinden zijn.

Er wordt een map gecreëerd met de naam die als dossier is opgegeven. Alle tekeningen in de tekenmap die met de naam van het dossier beginnen, worden verplaatst naar deze map. Ook de bestanden die parameters bevatten van het betreffende dossier worden gecopieerd.

#### **Inlezen van een dossier**

Het inlezen van een dossier kan gewoon via verkenner gebeuren.

U selecteert de inhoud van het dossier en klikt bewerken – copiëren.

Vervolgens gaat u terug naar de hoofdmap van DC CAD en daar klikt u bewerken – plakken.

# **Inlezen van een plan van diskette of van internet.**

Indien de architect de grondplannen reeds op PC heeft getekend, kunnen deze worden ingelezen vanaf bestand met de opdracht **File – Import…** . Hiertoe dient een formaat gebruikt te worden dat door DC CAD-Elektro kan begrepen worden.

Hiervoor kunt u een keuze maken uit:

DWG (AutoCAD) DXF IGES WMF HPGL XYZ

Het inlezen van een dergelijke tekening gebeurt als volgt:

#### Kies **File – Import…**

En selecteer in het venster de gewenste tekening.

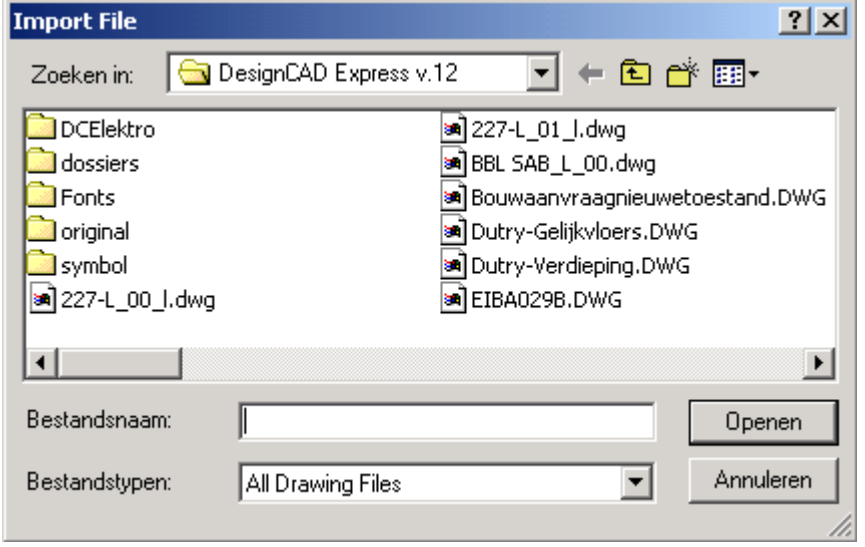

# **Circuits inplanten op een ingelezen tekening.**

Vooraleer het inplanten van circuits te starten moet de schaal van de tekening aangepast worden aan de schaal van de symbolen. De symbolen zijn getekend om te gebruiken op een tekening waar voor de afstand van een meter 100 eenheden gebruikt worden.

Aanpassen van de schaal kan gebeuren:

U plaatst twee punten op een gekende afstand en u kunt vervolgens het aantal gewenste eenheden opgeven.

Verder kunt u de tekening gebruiken alsof ze door uzelf getekend werd. In veel gevallen zal het echter aangewezen zijn om onnodige informatie van het plan te verwijderen. Zo bekomt u een nettere tekening en een minder groot bestand, zodat het verder werken vlotter kan geschieden.

# **Verwijderen van alle entiteiten in een laag.**

Met de opdracht **Options – Layer … L** kunnen de laagopties worden opgeroepen. Zo bekomt u het volgende scherm:

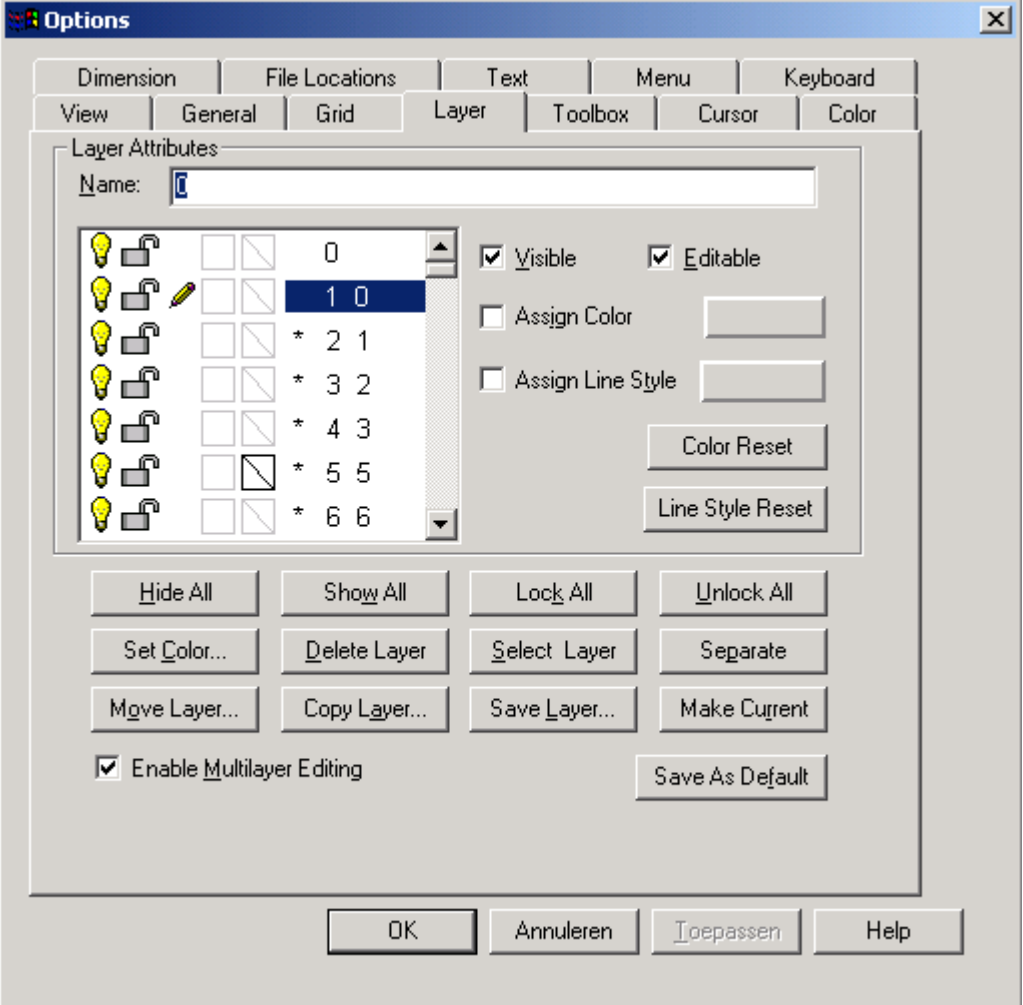

#### DCElektro: gevorderd tekenen van elektrische schema's **[www.COMEPLAN.be](http://www.COMEPLAN.be)**

Dit scherm toont de status van elke beschikbare laag.

Indien voor het laagnummer een sterretje staat, betekent dit dat er entiteiten in deze laag aanwezig zijn. Met de opties rechts van dit kader kunnen we de entiteiten in de geselecteerde laag onzichtbaar of onveranderlijk maken. (visible – editable) Onder het statusvenster zijn toetsen voorzien voor het manipuleren van de lagen.

Met deze toetsen kunnen we volgende acties uitvoeren:

Hide All: Alle lagen onzichtbaar maken Show All: Alle lagen zichtbaar maken Lock All: Alle lagen onveranderbaar instellen Unlock All: Alle lagen veranderbaar instellen Set Color: De kleur van de entiteiten in een laag veranderen. Delete Layer: Alle entiteiten van een laag uitwissen. Select Layer: Alle entiteiten van een laag selecteren. Separate: Verdeeld de entiteiten van de tekening per kleur in een laag. Move Layer: De entiteiten van een laag verplaatsen naar een andere laag. Copy Layer: Kopieert een laag naar een andere. Save Layer: Alles van een bepaalde laag afzonderlijk bewaren. Make Current: De actieve laag instellen.

# **Tekenen op een gescand beeld.**

#### **Inlezen van gescande grondplannen.**

Een gescande tekening kan ingelezen worden via

#### **File – Image… - Load Image File**

#### **Aanpassen van de schaal**

Zoals bij een geïmporteerd bestand moet ook hier de schaal van de tekening worden aangepast. (zie 14)

#### Kies: **Dimension – Units (U)**

Plaats twee punten op een gekende afstand en geef het gewenste aantal eenheden in (normaal 100/meter).

Met de toets "G" kunt u het magnetisch raster aan- of uitzetten.

#### **Tekenen op een gescand beeld.**

Op een gescand beeld kan het programma geen lijnen herkennen, zodat het automatisch richten ten opzichte van muren hier niet kan gebruikt worden. Daarom moet deze optie uitgeschakeld worden om het inplanten op het gescande beeld te kunnen voltooien.

De codering van de symbolen wordt altijd rechts van de symbolen geplaatst, tenzij we ervoor kiezen zelf de positie aan te geven.

NB: De programma **ScanPro** (vanaf papier naar CAD) verkocht in optie converteerd een gescande plan in een CAD formaat. Zodat het automatisch richten ten opzichte van muren hier kan gebruikt worden.

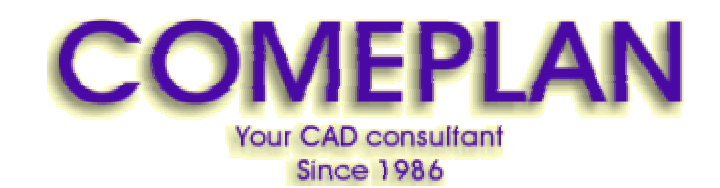

**RUE KONKELSTRAAT 24 - 1150 BRUSSELS - BELGIUM Tel**: 32 (2) 772.26.00 **Fax**: 32 (2) 772.26.68

**e-mail** : **[info@comeplan.be](mailto:info@comeplan.be)**